## **Instrukcja obsługi wtyczki [ExportIntermarche.exe](http://www.symplex.pl/download/ExportIntermarche.exe)**

Wtyczka tworzy pliki służące do komunikacji z siecią Grupa Muszkieterów. Pozwalają one systemom informatycznym Grupy Muszkieterów wczytywać wysłane w ten sposób pliki w formacie XML jako elektroniczne dowody dostaw.

Utworzone za pomocą wtyczki pliki należy załączyć do maila i przesłać na adresy sklepów. Adresy mailowe jak i kod odbiorcy zostaną zakomunikowane dostawcom przez Dział Informatyki Grupy Muszkieterów (jest to niezbędne do prawidłowego funkcjonowania wtyczki).

Instalacja wtyczki powinna się odbywać przy wyłączonym programie. Gdy wtyczka zostanie poprawnie zainstalowana, po uruchomieniu programu, powinien pokazać się komunikat:

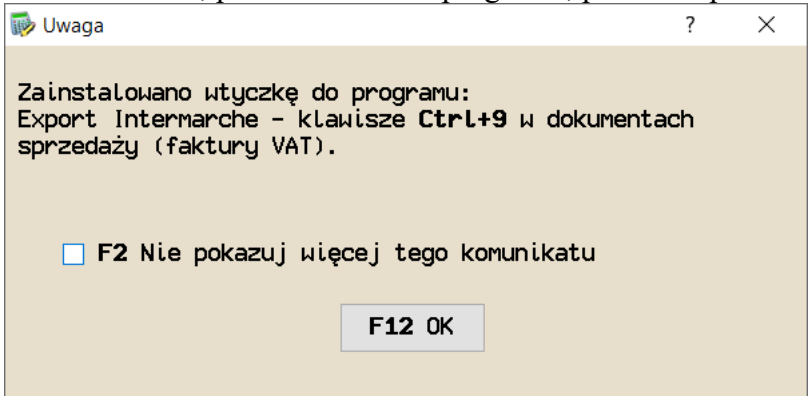

Jeśli komunikat nie pojawi się (być może ktoś wcześniej uruchomił program i zaznaczył opcję "Nie pokazuj więcej tego komunikatu") jest jeszcze jedno miejsce w którym możemy sprawdzić czy wtyczka została zainstalowana, załadowana w programie i uruchomiona.

W tym celu należy przejść do menu: Inne→Lista wtyczek – nasza wtyczki powinna być tam widoczna i powinna mieć stan "WŁ":

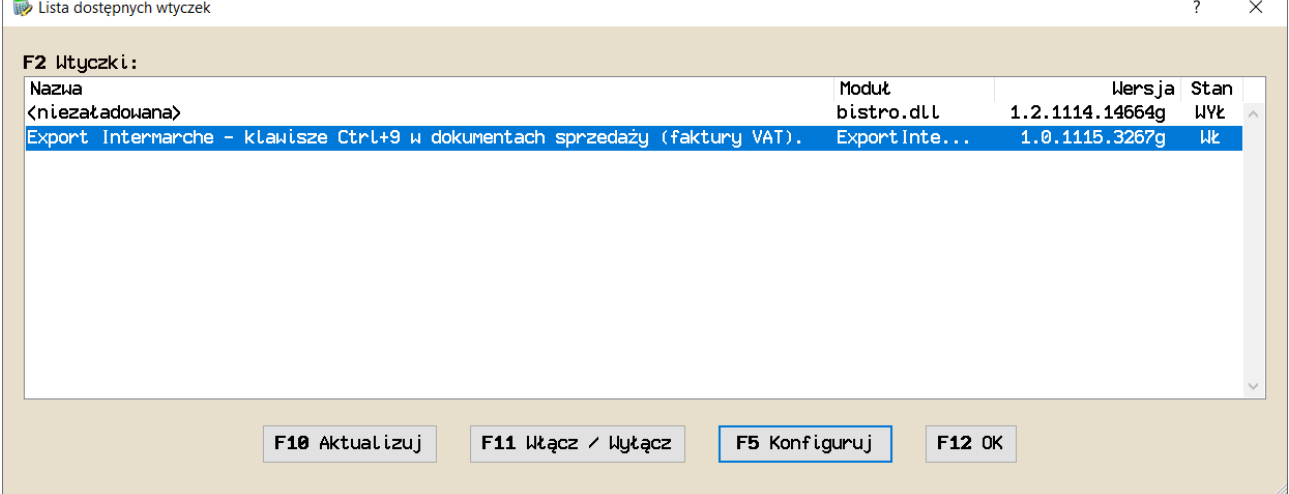

Od tego momentu w każdym dokumencie sprzedaży możemy użyć kombinacji klawiszy Ctrl-9 aby wywołać działanie wtyczki.

Aby jednak wysyłane dokumenty były poprawnie wczytywane ze strony Intermarche/Bricomarche należy jeszcze dodać w programie kody odbiorców wystawione przez Dział Informatyki Grupy Muszkieterów. Aby to zrobić należy przejść do tabeli kontrahentów (Tabele→Kontrahenci→Firmy: dostawcy/odbiorcy) i włączyć pole z kodem odbiorcy. Aby to zrobić w tabeli kontrahentów wybieramy klawisz "F10 Inne", a następnie "Zmień nazwy uniwersalnych rubryk"

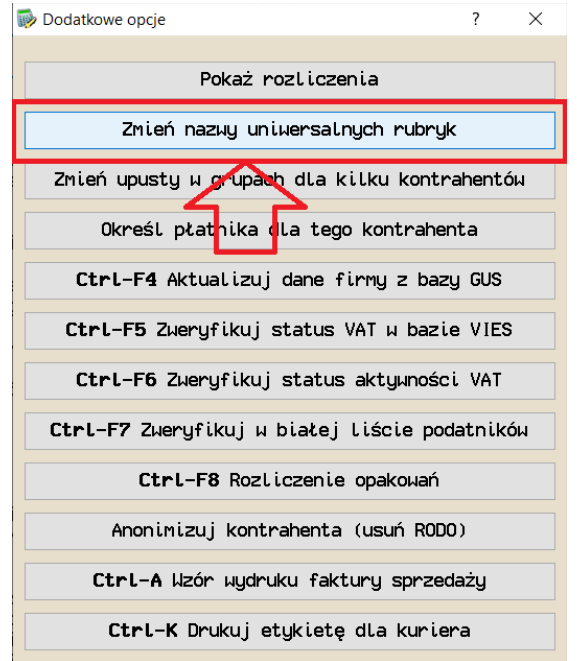

W nowo otwartym oknie w polu "3) Informacje" wpisujemy tekst Kod odbiorcy

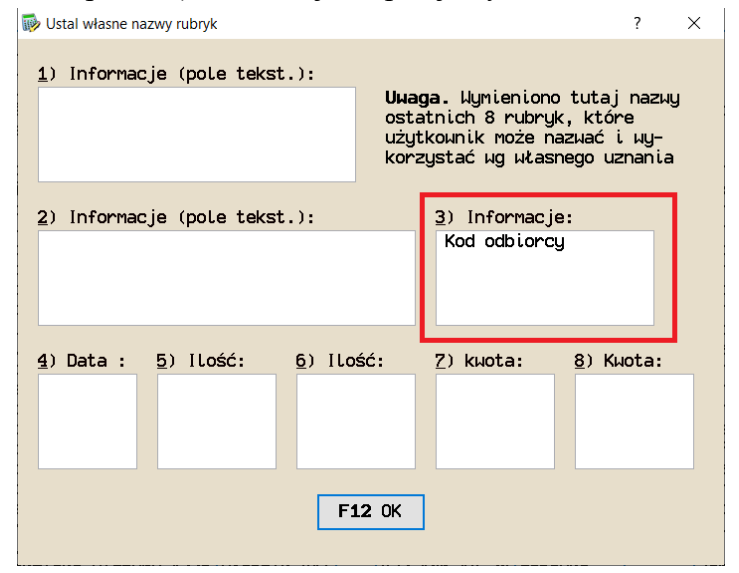

Po zaakceptowaniu klawiszem F12 powinna nam się pojawić w tabeli kontrahentów rubryka "Kod odbiorcy", w której dla każdego kontrahenta z Grupy Muszkieterów należy wpisać jego kod odbiorcy. Należy pamiętać również o tym, aby nowym kontrahentom z Grupy wprowadzać ich kody.

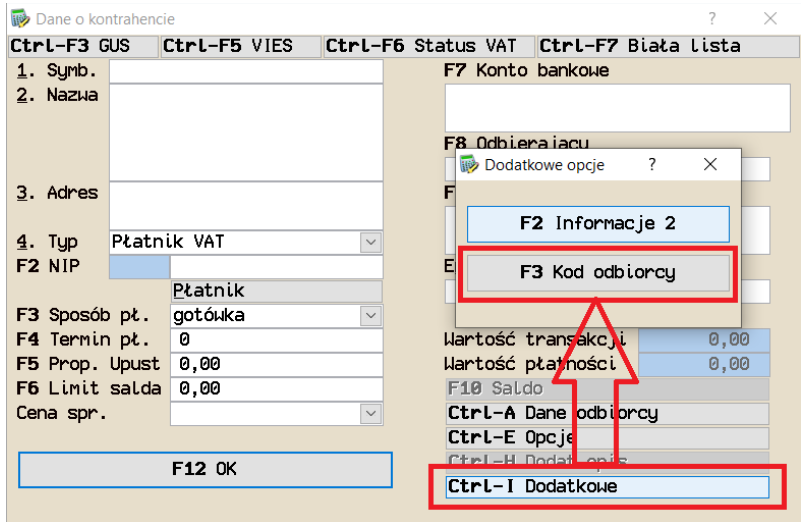

Od tej chwili wszystkie dokumenty wystawiane dla tych kontrahentów będą poprawnie oznaczane. Jedyne co należy jeszcze wprowadzić to przydzielony naszej firmie kod dostawcy, który również powinniśmy dostać z Działu Informatyki Grupy Muszkieterów.

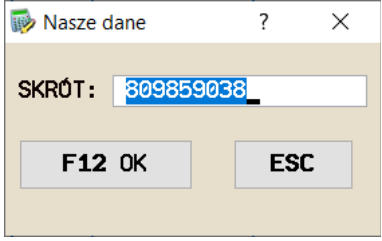

Po wybraniu F12 OK plik zostanie utworzony w lokalizacji wskazanej w komunikacie końcowym. Plik należy załączyć do maila i wysłać do odpowiedniej placówki.